# **VI-4. Procurement and Vendor Queries**

## **A. Purchasing Queries**

Open Requisition by FOAPAL Query (FPIORQF)

The Open Requisition by FOAPAL Query form, FPIORQF, provides a list of open requisitions by accounting distribution. This includes any combination of fund, organization, account, program, activity, and location.

Access the Open Requisition by FOAPAL Query form by entering **FPIORQF** in the **GoTo** field.

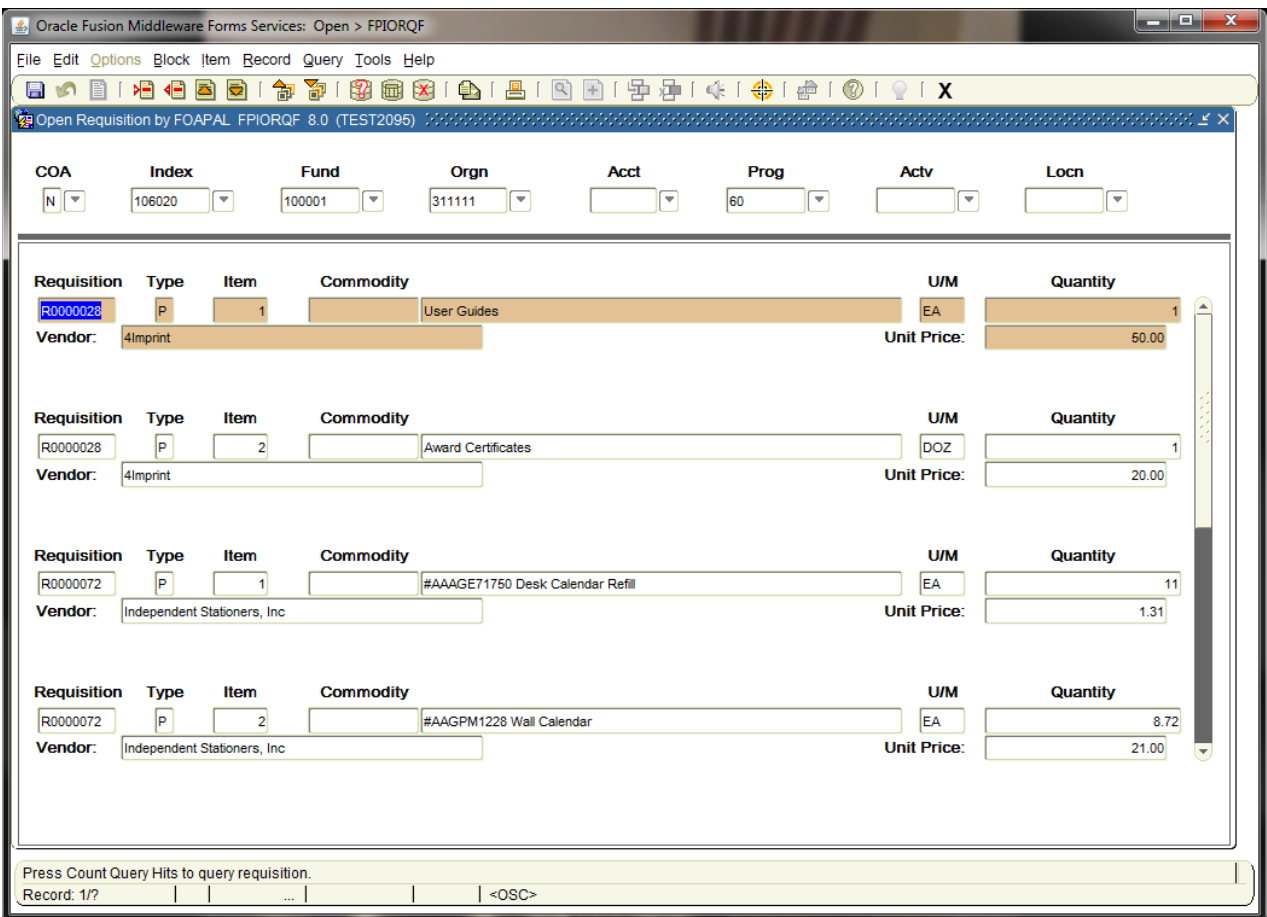

1. Enter the FOAPAL elements to display open requisitions.

*NOTE: You can use Index to populate FOP*

2. Next Block [Ctrl+Pg down].

### **1. Open Purchase Orders by FOAPAL FPIOPOF**

The Open Purchase Orders by FOAPAL form, FPIOPOF, provides an online display of open purchase orders by any combination of fund, organization, account, program, activity, and location (FOAPAL).

Access the Open Purchase Orders by FOAPAL form by entering FPIOPOF in the Direct Access Go To…field.

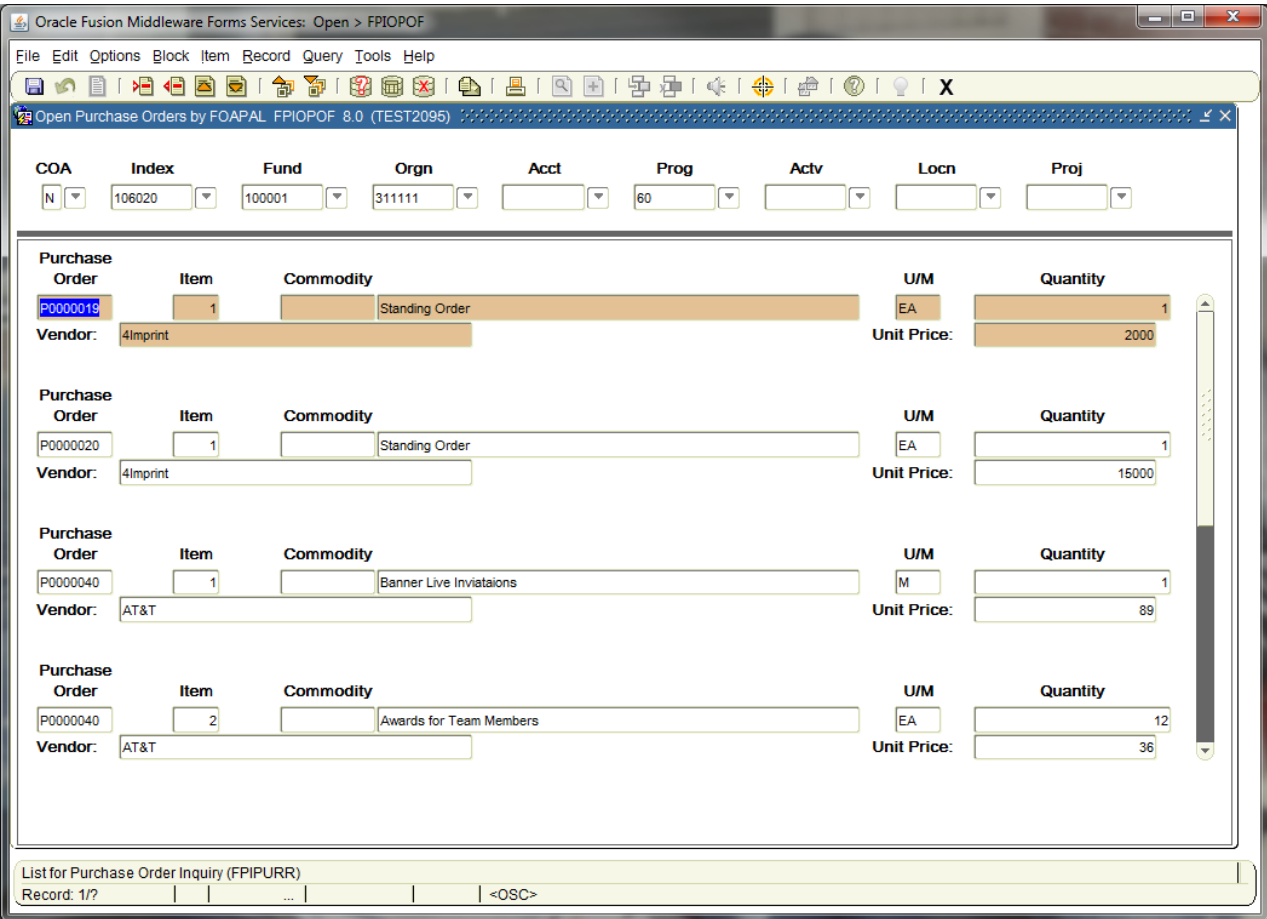

1. Enter the FOAPAL elements to display open requisitions.

*NOTE: Use the Index to populate FOP*

2. Next Block [Ctrl+Pg down]

#### **2. Organizational Encumbrance List FGIOENC**

The Organizational Encumbrance List form, FGIOENC, displays an online list of all encumbrances by organization. A query can also be performed by a specific Index, this will provide different results.

Access the Organizational Encumbrance List form by entering FGIOENC in the Direct Access Go To… field.

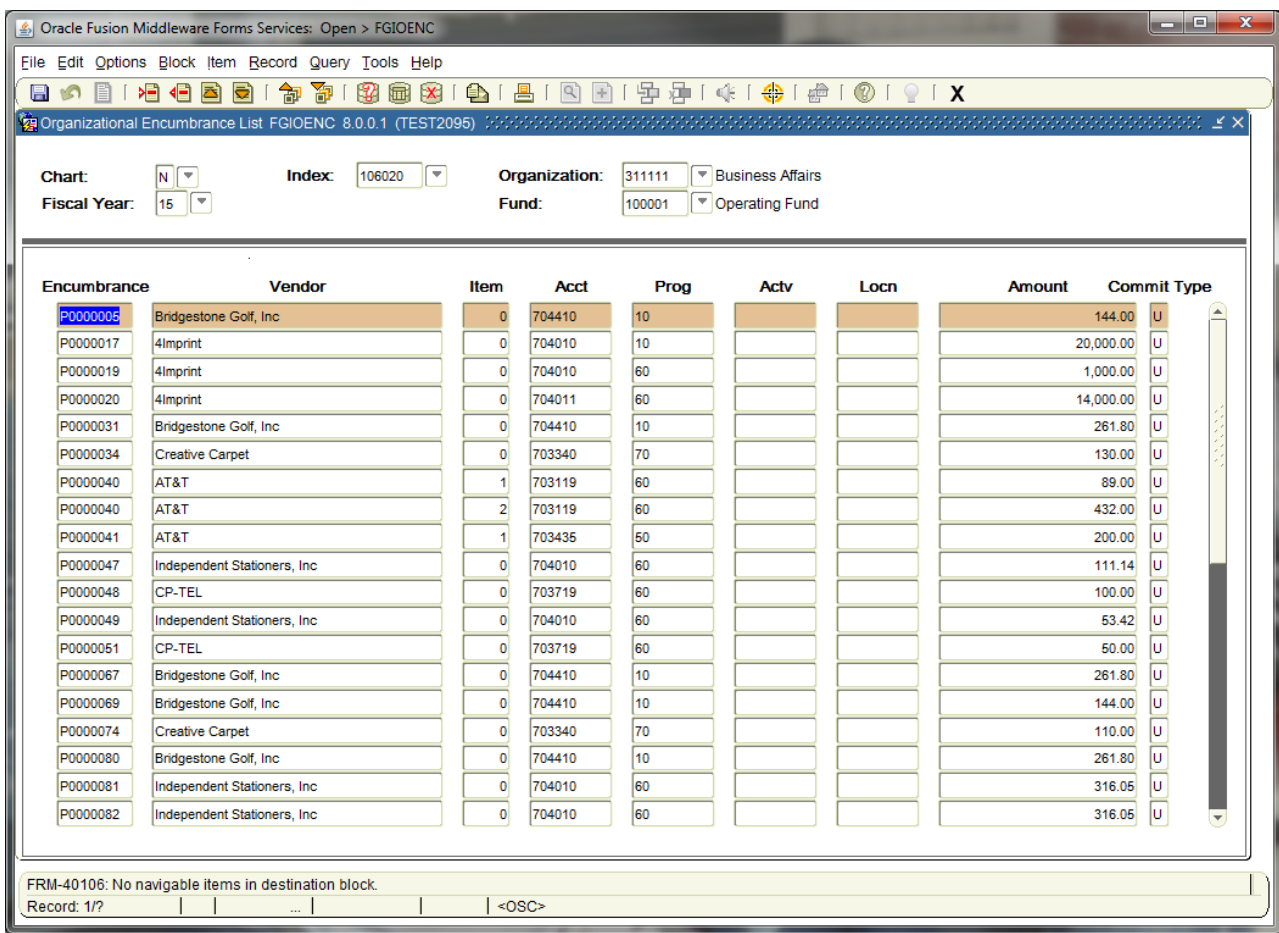

1. Enter your Organization number in the Organization field. A query using a specific Index can also be used and may provide different results because an Organization may have multiple Indexes.

<sup>2.</sup> Next Block [Ctrl+Pg Down]

### **3. Detail Encumbrance List FGIENCD**

The Detail Encumbrance Activity form, FGIENCD, provides an online query of detailed transaction activity for an original encumbrance entry as well as all transaction activity against the encumbrance.

Access the Detail Encumbrance List form by entering **FGIENCD** in the Direct Access **Go To…** field.

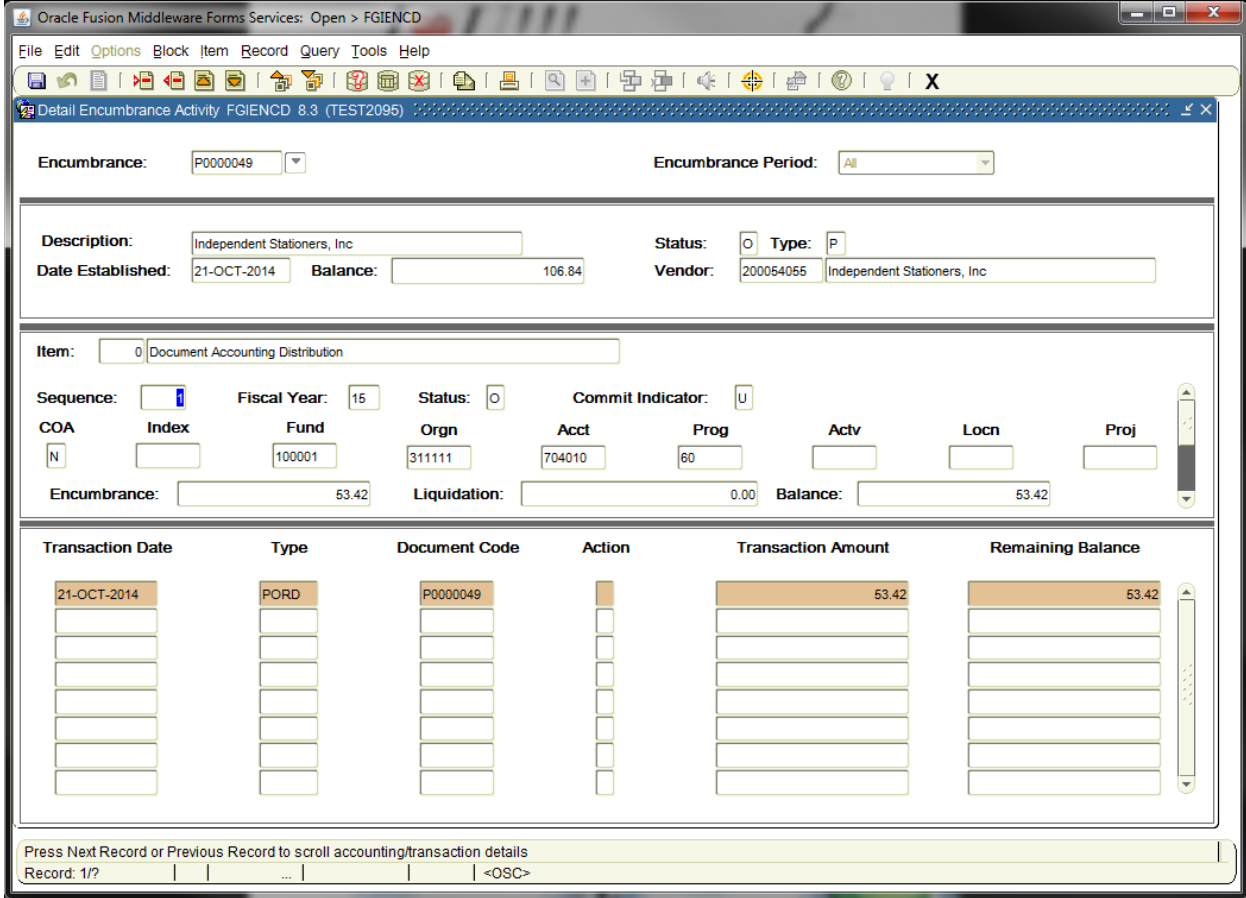

- 1. Enter an encumbrance number in the Encumbrance field
- 2. Next Block [Ctrl+Pg Down]

### **B. Purchasing Financial History and Documentation**

### **1. Check Payment History FAICHKH**

The Check Payment History form, FAICHKH, displays summary information about check transactions.

Access the Check Payment History form by entering **FAICHKH** in the Direct Access **Go To…** field.

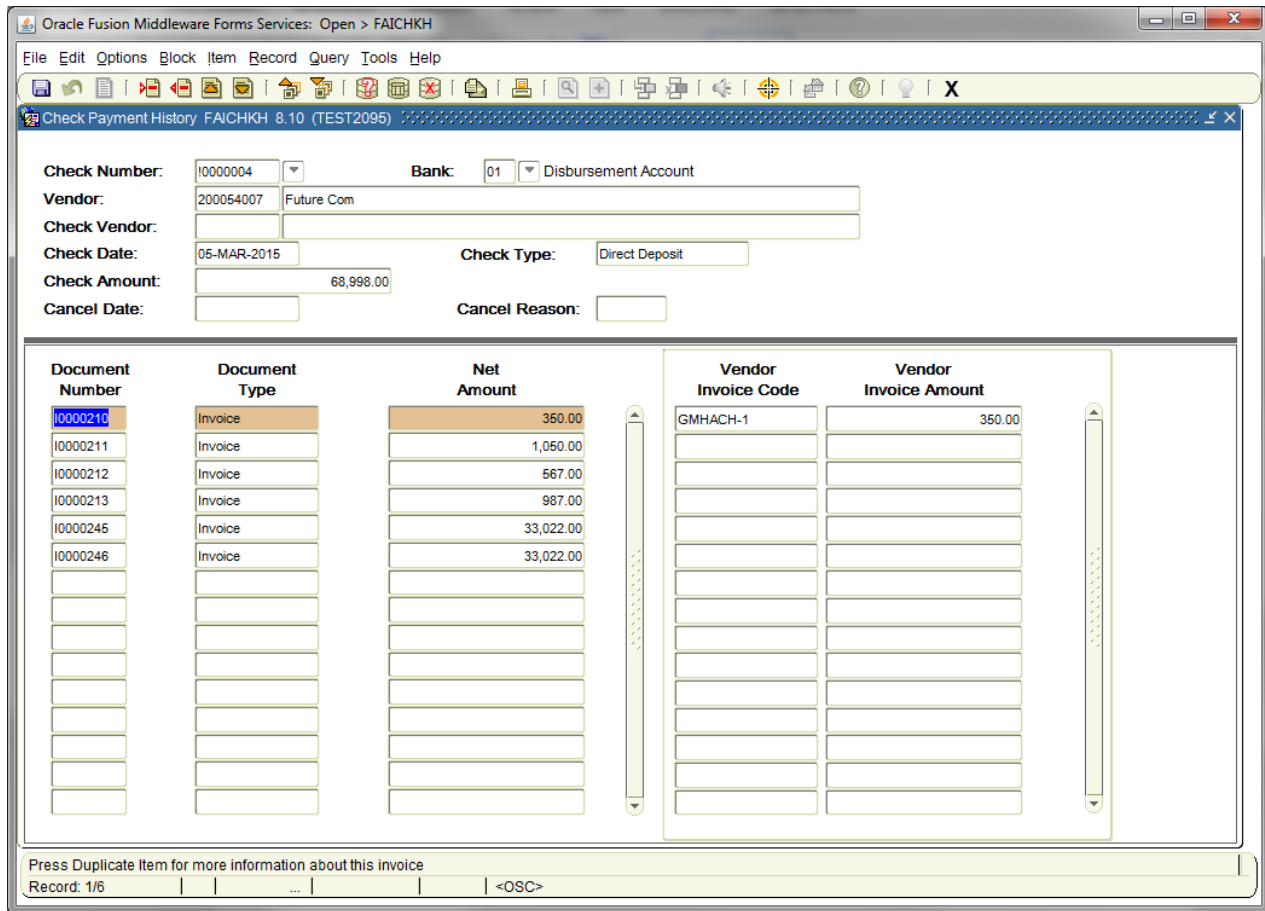

1. Enter the **Check Number** and the **Bank** code on which it was drawn in the Check Number and Bank fields or click on the Search button  $\bullet$  to select the one you need

*NOTE: Check Number always begin with 0 (zero). Example: 00123456 Direct Deposits/ACH always begins with an !. Example: !1234567*

- 2. Next Block [Ctrl+Pg Down].
	- *NOTE: Document Number references the Banner system generated number. The Vendor Invoice Code reflects the invoice number sent by Vendor.*

NOTE: To find the check number that corresponds to a specific requisition or purchase order, use the *Document History form, FOIDOCH.*

### **2. Document Retrieval Inquiry FGIDOCR**

The Document Retrieval Inquiry form, FGIDOCR, provides online query capability for all transactions processed by the system. Information displayed includes the Transaction Date, Description, Amount, and the FOAP distribution.

Access the Document Retrieval Inquiry form by entering **FGIDOCR** in the Direct Access **Go To…** field.

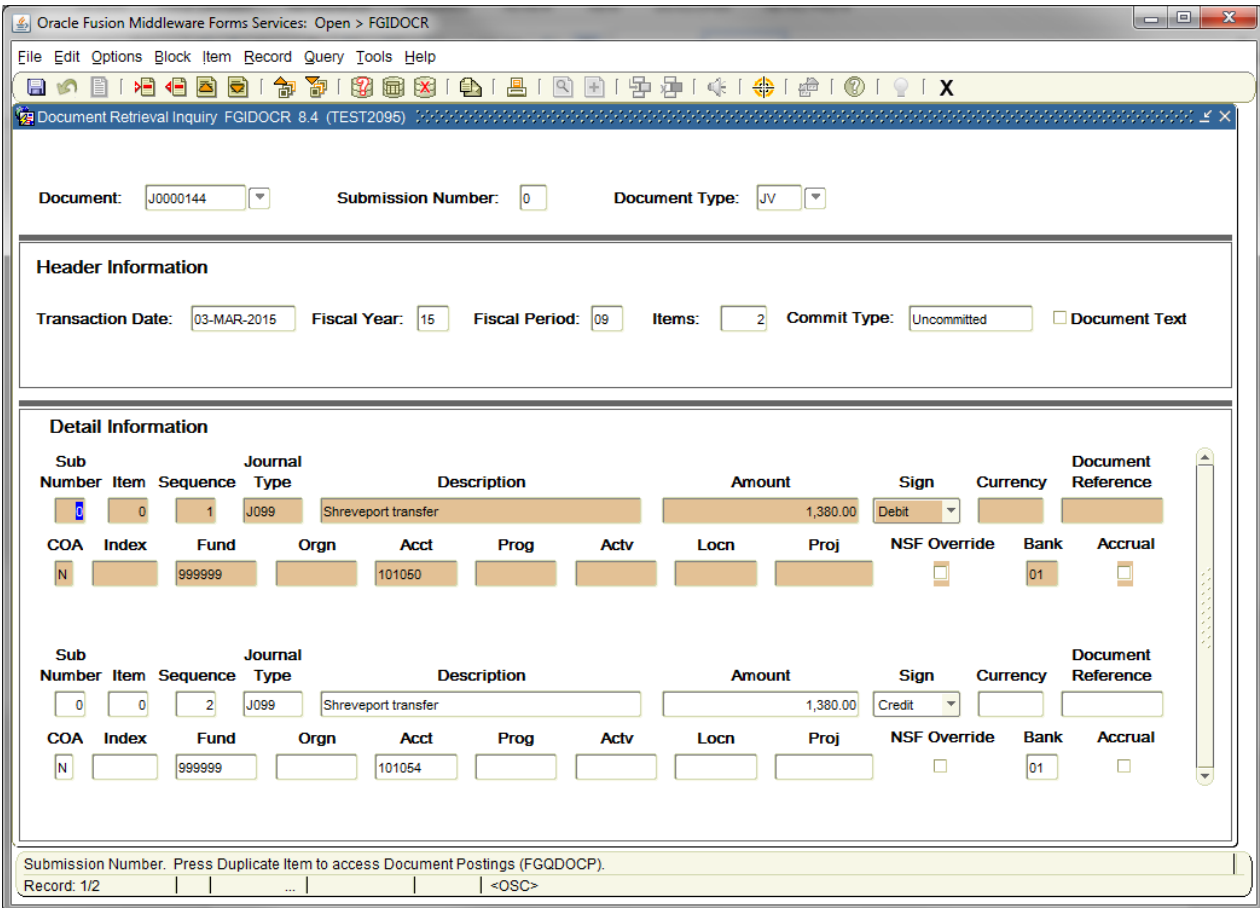

- 1. Enter the **document number** in the Document field.
- 2. Next Block [Ctrl+Pg Down]

When querying a Journal Voucher, text may exist to provide explanation for the Journal Voucher being processed. Printing a screen capture of the FGIDOCR and the Document Text [FOATEXT] can be used to obtain back-up documentation for your files, and for the Journal Voucher user document.

Note: This may not be applicable for all type of Documents.

![](_page_6_Picture_135.jpeg)

- 3. Click on the **Option** menu.
- 4. Select **Document Text [FOATEXT]**.

Document Text form and text will be displayed.

![](_page_7_Picture_54.jpeg)

5. Click on Exit button  $\chi$  to return to FGIDOCR, previous form.

### **3. Vendor Detail History FAIVNDH**

The Vendor Detail History form, FAIVNDH, provides an online list of vendor invoice/credit memo/payment transactions for any vendor in the system.

Access the Vendor Detail History form by entering **FAIVNDH** in the Direct Access **Go To…** field.

![](_page_8_Picture_197.jpeg)

- 1. Enter the Vendor number in the Vendor field.
- 2. The default in the Selection field is all.
- 3. Next Block [Ctrl+Pg Down]
- *NOTE: With a Vendor Invoice selected and from the Options menu additional forms can be accessed to view. To narrow a query the Invoice Date From and Invoice Date To can be used.*

### **4. Vendor Invoice Query FAIVINV**

Use the Vendor Invoice Query form, FAIVINV, to view detailed information about invoices for a particular vendor.

Access the Vendor Invoice Query form by entering **FAIVINV** in the Direct Access **Go To…** field.

![](_page_9_Picture_4.jpeg)

1. Enter the Vendor number in the **Vendor** field.

2. Next Block [Ctrl+Pg Down]

*Rev. 5/15*

![](_page_10_Picture_182.jpeg)

To display information for all invoices for this vendor:

- 3. Execute Query [F8].
- 4. Details of the most recent invoice will be displayed.
- 5. If applicable use the scroll bar to view additional invoices.

To display information for one specific invoice for this vendor:

- 6. Next Block [Ctrl+Pg Down]
- 7. Enter the Banner (NSU) invoice number in the **Document Number** field OR

Enter the Vendor's invoice number in the **Vendor Invoice Number** field.

- 8. Execute Query [F8].
- 9. Details of the invoice will be displayed